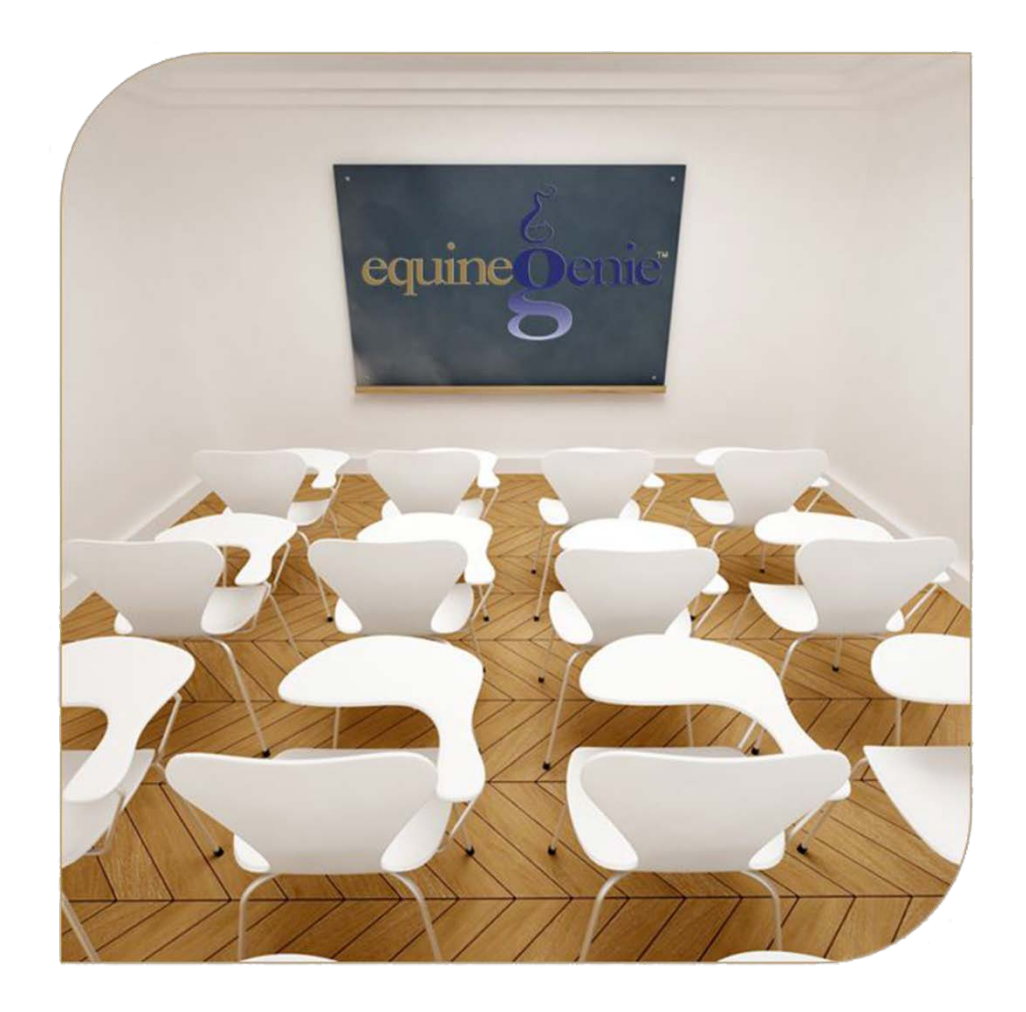

# Horse Nutrition

Grain Supplements Pasture Body Score Bedding Nutrition Selections

# **Horse Nutrition**

# <span id="page-1-0"></span>**Table of Contents**

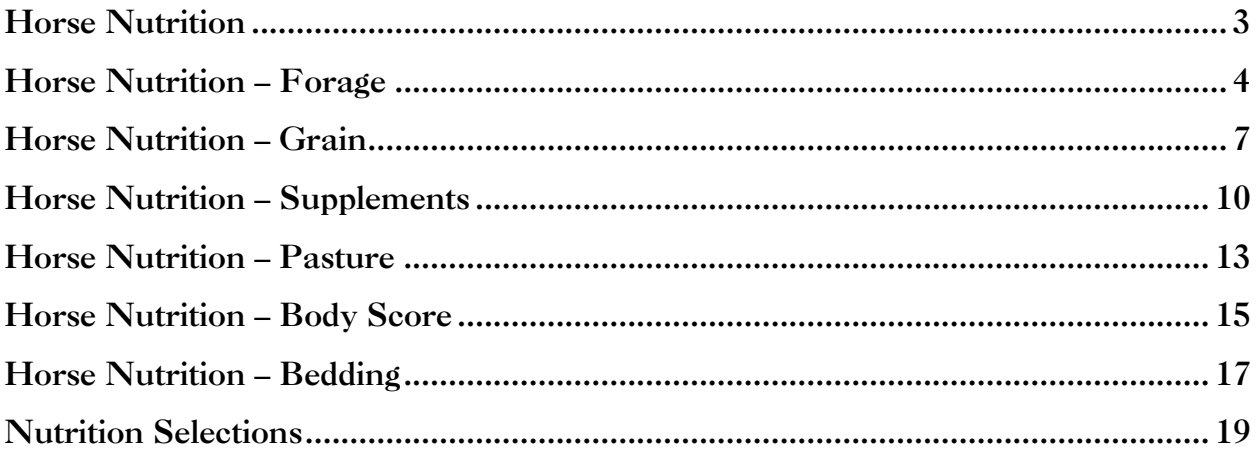

Mouse over and Click on a content subject to go to that subject

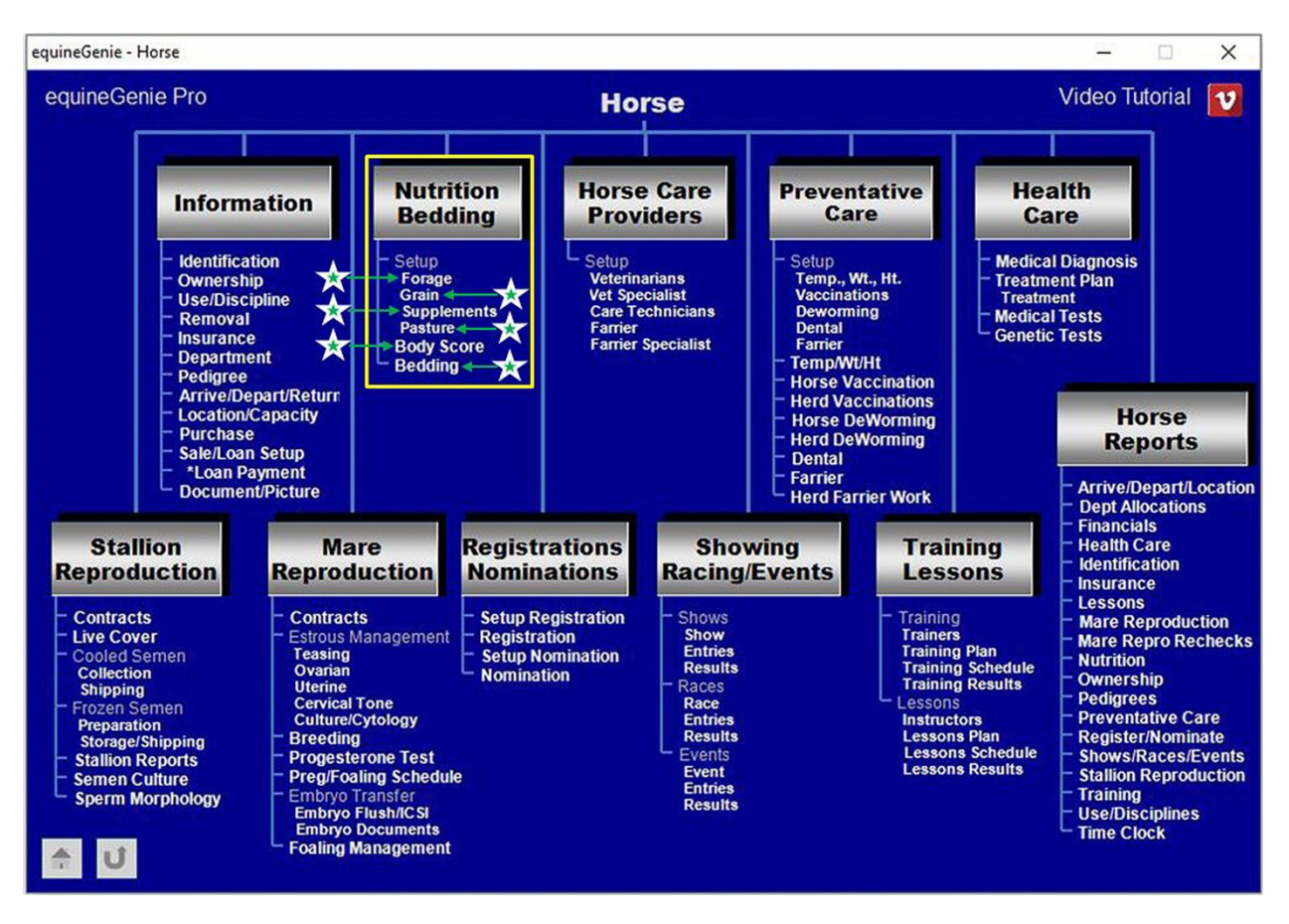

# Horse Nutrition

<span id="page-2-0"></span>It is amazing that a horse is such a large and powerful animal and still has such a delicate digestive system. It is also amazing that their 90+ foot digestive tract doesn't cause more problems than it does. A Horse's nutrition management is extremely critical due to the unique arrangement and anatomy of its digestive tract. Often, it is the feeding methodology, not the feed composition, which leads to digestive disorders in horses. Tracking and managing your horse's nutrition should be taken very serious. Digestive problems can result in a horse's premature death. Two common problems most often nutrition related are colic and laminitis.

Far too often, you hear someone say they feed their horse a couple of flakes of hay two times a day and a coffee can of grain. Under some circumstances that might be adequate, but the probability of a digestive problem is far greater than if a horse's nutrition is defined, measured and scheduled using a well thought out nutrition plan. The plan should be based on a horse's weight and body score, its use and discipline, where it is in its life cycle, the nutrition value of its feed and how it is stabled and cared for. It is well worth the time you will invest. You only have to do it once and then tweak it a few times to get it right. An investment of less than \$75 in a good scale can help prevent a \$5,000+ colic surgery.

A horse's nutrition is so important to its health and performance it should be considered part of a horse's preventative care protocol. A good horse business management system should provide the information you need and assist you in setting up, managing, tracking and communicating your horses' daily nutrition and feeding schedule.

The following are some of the essentials that should be available in your horse business management system:

- *1. Feed your horse based on its life cycle, use and discipline;*
- *2. Feed your horse based on its body weight and available research – asktheGenie;*
- *3. Feed your horse at set feeding times with measured portions that are easily communicated to anyone who feeds; [How to weigh horse feed | Purina Animal Nutrition -](https://www.youtube.com/watch?v=w5k3PC2Mb38) [YouTube](https://www.youtube.com/watch?v=w5k3PC2Mb38)*
- *4. Establish a schedule to track and manage a horse's body score;*
- *5. Know the nutritional value of what you are feeding your horse – asktheGenie;*
- *6. Know the consumption cycle and shelf life of your feed and routinely evaluate its nutritional value vs. the cost of feeding your horse;*
- 7. *Establish, schedule and administer a routine dental and parasite control protocol.*

Using an integrated horse management system will significantly reduce the time required to setup, track, manage and communicate your horse nutrition program. Without an integrated system your horse's nutrition program is prone to mistakes and mismanagement. Having to use several programs to accomplish what an integrate system does significantly increases the time involved and the opportunity to make mistakes and introduce data entry errors.

# Horse Nutrition – Forage

<span id="page-3-0"></span>**Path: Home: Horse: Nutrition Bedding: Forage**

*There are some prerequisite setups required before a horse's forage can be setup. A horse must be entered in equineGenie, (Horses: Information: Identification). Your forage fed units must be established on the Business Operations – Item Supplied Setup, (Business Operations: Supplies Purchases: Item Supplied Setup). A previous or new forage purchase must have been entered to establish the forage's unit cost, (Business Operations: Supplies Purchases: Purchases).*

*Think/Plan before you setup a horse's forage! A horse's forage is an important item in a horse's nutrition plan. Schedule, consistency and content are fundamental in a good nutrition plan and a horse's health.*

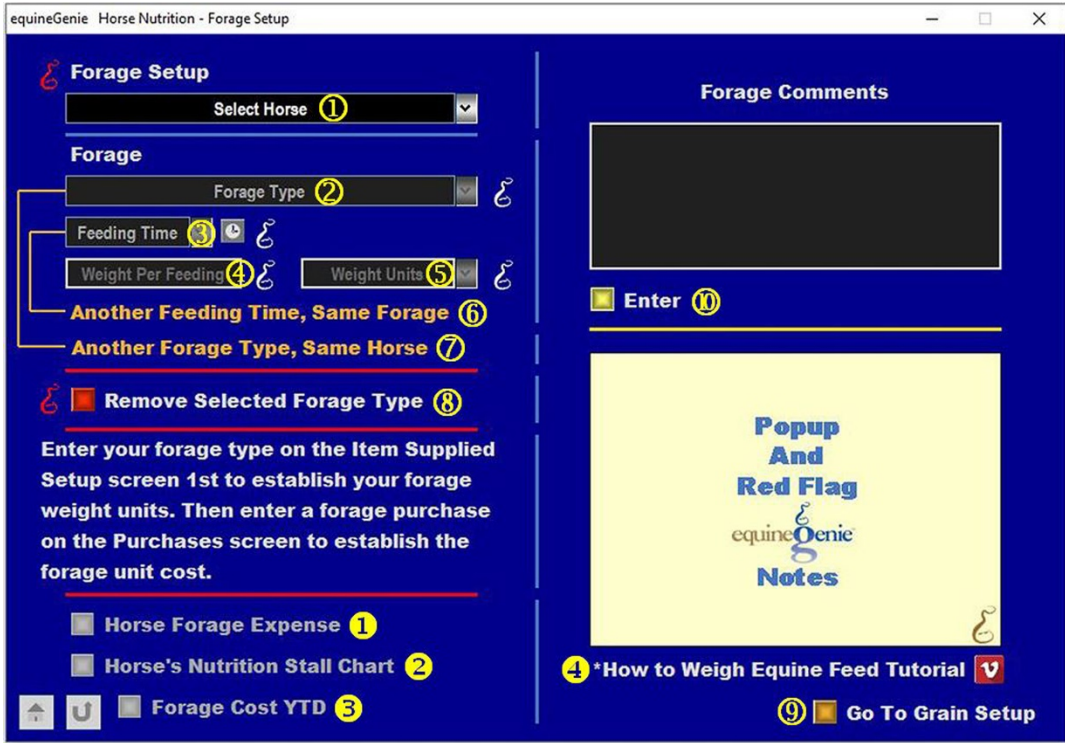

**Select a horse** from the Select Horse dropdown.

**Note 1**: At least one horse must have been previously entered in equinegenie.

**2** Select a forage type from the Forage Type dropdown. ([Forage Selections](#page-18-0))

**Note 2**: If the forage type you use is not displayed in the dropdown a forage type can be added by selecting [New Forage Type], then clicking in the dropdown and entering the forage's name. The new forage type entered will be remembered and added to the forage type list.

 **Enter** the feeding time for each forage type fed in the Feeding Time dropdown. The time can be entered in the short time format set in your windows operating system,

h:mm tt or entered by selecting the clock icon. If the clock icon is selected it will enter the current computer time. To change the time to represent the forage feeding time, mouse over the time and enter the actual feeding time.

**Example:** Selecting the computer clock might enter 4:58:36 PM. If you need to enter 6 AM, you can mouse over the computer clock entered time and enter 6 AM. equineGenie will enter and display 6:00:00 AM.

**Note 3:** You can add as many forage feeding times as required. The short time format lets you add a new feeding time every second.

**Enter** the weight of the forage fed in the Weight Per Feeding box.

**Note 4:** Selecting the **O** video icon will play a short video on how to easily measure the weight of the forage you are feeding.

 **The** weight unit of measure of the forage that was previously locked on the Business Operations – Item Supplied Setup screen will be displayed.

**Note 5:** The weight unit of measure should match the weight fed unit of measure, the weight purchased unit of measure and the weight inventoried unit of measure. **Do not use 'flakes' as a unit of measure.** If you feed by the 'flake', at a minimum, estimate the weight of a flake of hay. **Note 4**, above provides the correct way to know the weight of the forage you are feeding.

**Hint:** if you feed in pounds or kilograms, and you should, you need to purchase in pounds or kilograms because equineGenie inventories in pounds or kilograms.

**Information Blog:** Click on the following link: *http://equinegenie.com/horse-nutrition/using-ahorse-business-management-system-to-manage-your-forage*

- $\bullet$  If the same forage is fed at another feeding time select the **orange Another Feeding Time, Same Forage**. The previous feeding time and weight will be entered and then cleared so the new time  $\bigcirc$  and weight  $\bigcirc$  can be entered.
- If the same horse is fed another forage type select the **orange Another Forage Type, Same Horse**. The previous forage type, feeding time and weight will be entered and then cleared so the new forage type  $\textcircled{2}$  time  $\textcircled{3}$  and weight  $\textcircled{4}$  can be entered.

**8** If a forage type needs to be removed follow these steps:

- Select the horse from the Select Horse dropdown whose forage type is being removed.
- Select the forage type that is being removed from the Forage Type dropdown. The forage type that is being removed will be displayed in **orange**.
- Select the Remove Selected Forage Type **Red Button** three times and then select the Enter button $\mathbf{\omega}$ .
- **9 Selecting** 'Go To Grain Setup' enters the Forage Setup and displays the Grain Setup screen. The horse's name from the forage setup is displayed on the grain setup.
- **If you do not select the 'Go To Grain Setup', Select Enter before leaving the Horse Nutrition – Forage Setup screen.**
- **Selection** of the '*Horse Forage Expense'* will enable the selected horse's daily, monthly and annual forage expense to be viewed, exported and/or printed.
- **Selection** of the '*Horse's Nutrition Stall Chart'* will enable the selected horse's nutrition stall chart to be viewed, exported and/or printed.
- **Selection** of the '*Forage Cost YTD'* will enable the selected horse's forage cost as of the current selection date to be viewed, exported and/or printed.
- **Selection** of the '*\*How to Weigh Equine Feed Tutorial'* video icon will play a short video on how to easily measure the weight of the forage you are feeding your horses.

## **Horse Nutrition – Grain**

<span id="page-6-0"></span>**Path: Home: Horse: Nutrition Bedding: Grain**

*There are some prerequisite setups required before a horse's grain can be setup. A horse must be entered in equineGenie, (Horses: Information: Identification). Your grain fed units must be established on the Business Operations – Item Supplied Setup, (Business Operations: Supplies Purchases: Item Supplied Setup). A previous or new grain purchase must have been entered to establish the grain's unit cost, (Business Operations: Supplies Purchases: Purchases).*

*Think/Plan before you setup a horse's grain! A horse's grain can be an important item in a horse's nutrition plan. Schedule, consistency and content are fundamental in a good nutrition plan and a horse's health.*

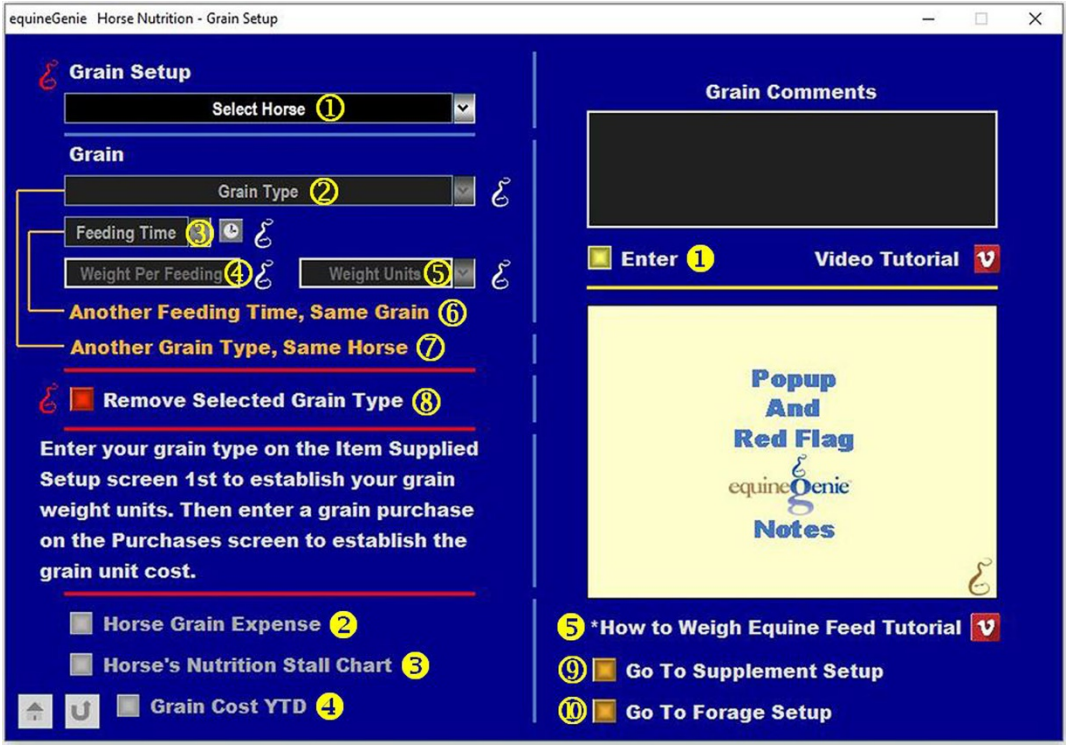

**Select a horse** from the Select Horse dropdown.

**Note 1**: At least one horse must have been previously entered in equinegenie.

**2** Select a grain type from the Grain Type dropdown. ([Grain Selections](#page-18-0))

**Note 2:** If the grain type you use is not displayed in the dropdown a grain type can be added by selecting [New Grain Type], then clicking in the dropdown and entering the grain's name. The new grain type entered will be remembered and added to the grain type list.

 **Enter** the feeding time for each grain type fed in the Feeding Time dropdown. The time can be entered in the short time format set in your windows operating system, h:mm tt or entered by selecting the clock icon. If the clock icon is selected it will enter the current computer time. To change the time to represent the grain feeding time, mouse over the time and enter the actual feeding time.

**Example:** Selecting the computer clock might enter 4:58:36 PM. If you need to enter 6 AM, you can mouse over the computer clock entered time and enter 6 AM. equineGenie will enter and display 6:00:00 AM.

**Note 3:** You can add as many grain feeding times as required. The short time format lets you add a new feeding time every second.

**Enter** the weight of the grain fed in the Weight Per Feeding box.

**Note 4:** Selecting the **O** video icon will play a short video on how to easily measure the weight of the grain you are feeding.

 **The** weight unit of measure of the grain that was previously locked on the Business Operations – Item Supplied Setup screen will be displayed.

**Note 5:** The weight unit of measure should match the weight fed unit of measure, the weight purchased unit of measure and the weight inventoried unit of measure. **Do not use 'scoops' as a unit of measure.** If you feed by the 'scoop', at a minimum, estimate the weight of a scoop of grain. **Note 4**, above provides the correct way to know the weight of the grain you are feeding.

**Hint:** if you feed in pounds or kilograms, and you should, you need to purchase in pounds or kilograms because equineGenie inventories in pounds or kilograms.

**Information Blog:** Click on the following link: *http://equinegenie.com/horse-nutrition/why-trackmanage-and-communicate-your-horses-nutrition*

- $\bullet$  If the same grain needs to be fed at another feeding time select the **orange Another Feeding Time, Same Grain**. The previous feeding time and weight will be entered and then cleared so the new time  $\Im$  and weight  $\bigoplus$  can be entered.
- If the same horse needs to be fed another grain type select the **orange Another Grain Type, Same Horse**. The previous grain type, feeding time and weight will be entered and then cleared so the new grain type  $\overline{Q}$ , time  $\overline{Q}$  and weight  $\overline{Q}$  can be entered.

**8** If a grain type needs to be removed follow these steps:

- Select the horse from the Select Horse dropdown whose grain type is being removed.
- Select the grain type that is being removed from the Grain Type dropdown. The grain type that is being removed will be displayed in **orange**.
- Select the Remove Selected Grain Type **Red Button** three times and then select the Enter button  $\bullet$

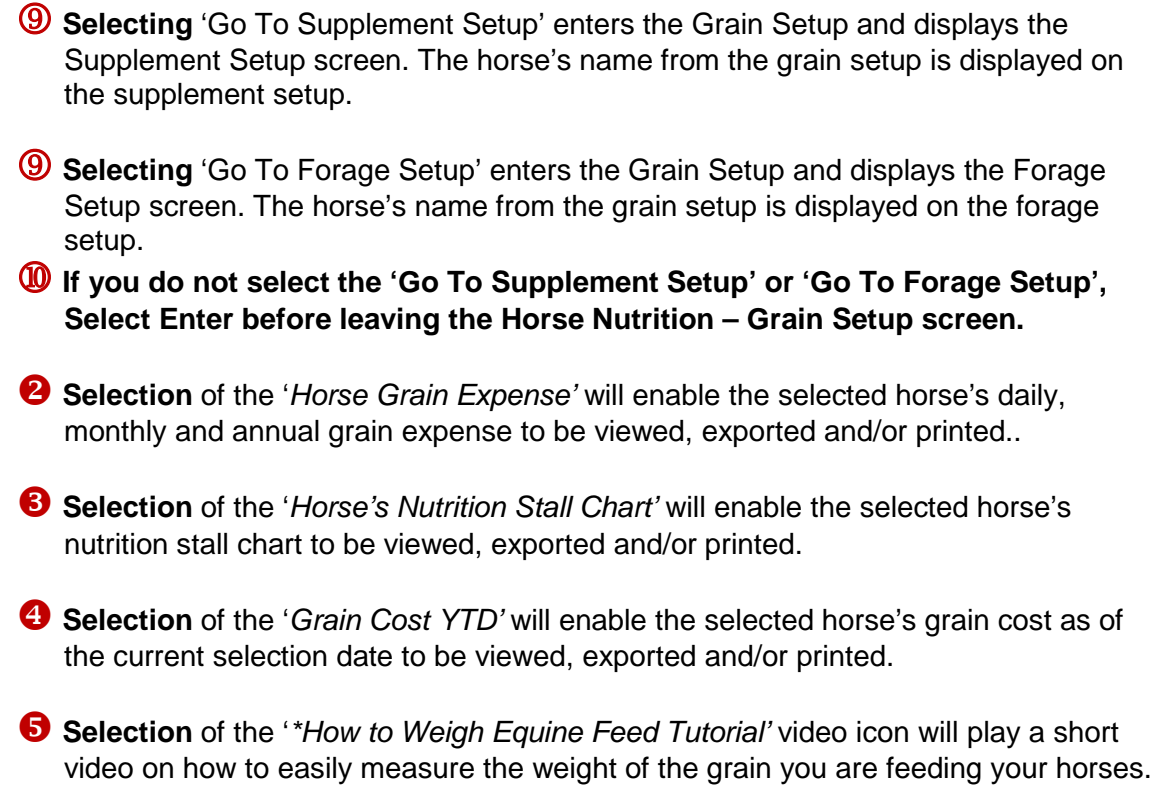

# **Horse Nutrition – Supplements**

<span id="page-9-0"></span>**Path: Home: Horse: Nutrition Bedding: Supplements**

*There are some prerequisite setups required before a horse's supplements can be setup. A horse must be entered in equineGenie, (Horses: Information: Identification). Your supplement fed units must be established on the Business Operations – Item Supplied Setup, (Business Operations: Supplies Purchases: Item Supplied Setup). A previous or new supplement purchase must have been entered to establish the supplement's unit cost, (Business Operations: Supplies Purchases: Purchases).*

*Think/Plan before you setup a horse's supplements! A horse's supplements can be an important item in a horse's nutrition plan. Schedule, consistency and content are fundamental in a good nutrition plan and a horse's health.*

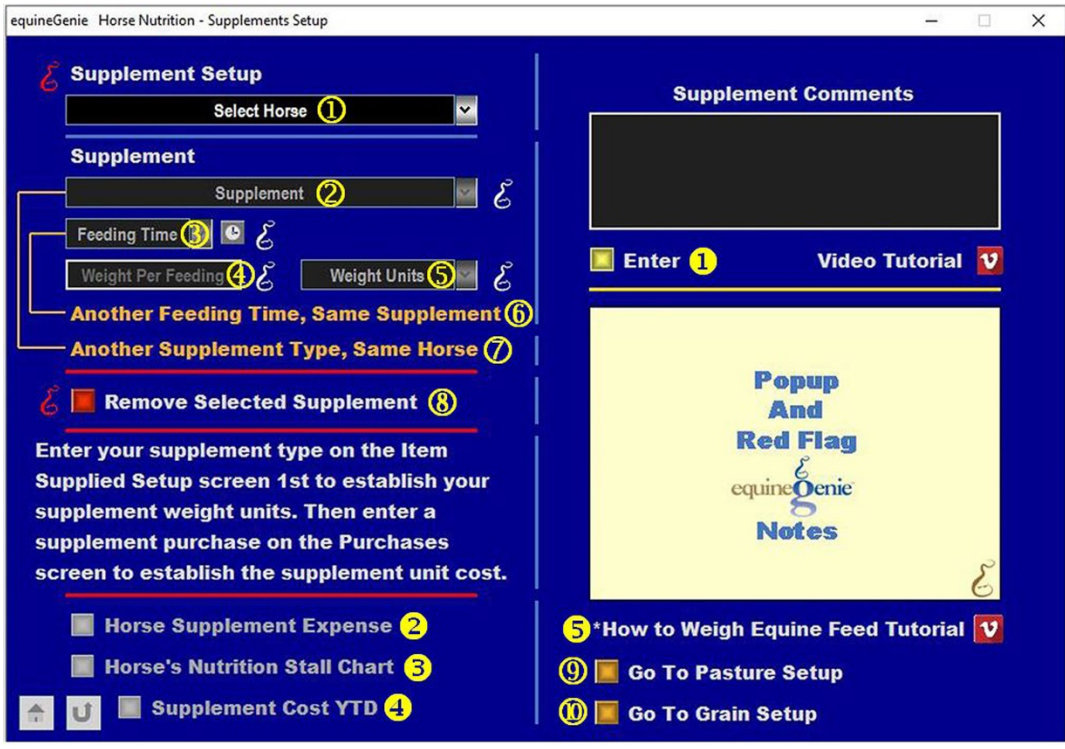

**Select a horse** from the Select Horse dropdown.

**Note 1**: At least one horse must have been previously entered in equinegenie.

**2** Select a supplement type from the Supplement dropdown. ([Supplement Selections](#page-18-0))

**Note 2:** If the desired supplement is not displayed in the dropdown a supplement type can be added by selecting [New Supplement Type], then clicking in the dropdown and entering the supplement's name. The new supplement entered will be remembered and added to the supplement list.

 **Enter** the feeding time for each supplement type fed in the Feeding Time dropdown. The time can be entered in the short time format set in your windows operating system, h:mm tt or entered by selecting the clock icon. If the clock icon is selected it will enter the current computer time. To change the time to represent the supplement feeding time, mouse over the time and enter the actual feeding time.

**Example:** Selecting the computer clock might enter 4:58:36 PM. If you need to enter 6 AM, you can mouse over the computer clock entered time and enter 6 AM. equineGenie will enter and display 6:00:00 AM.

**Note 3:** You can add as many supplement feeding times as required. The short time format lets you add a new feeding time every second.

**Enter** the weight of the supplement fed in the Weight Per Feeding box.

**Note 4:** Selecting the **O** video icon will play a short video on how to easily measure the weight of the supplement you are feeding.

 **The** weight unit of measure of the supplement that was previously locked on the Business Operations – Item Supplied Setup screen will be displayed.

**Note 5:** The weight unit of measure should match the weight fed unit of measure, the weight purchased unit of measure and the weight inventoried unit of measure. **Do not use 'scoops' as a unit of measure.** If you feed by the 'scoop', at a minimum, estimate the weight of a scoop of supplement. **Note 4**, above provides the correct way to know the weight of the supplement you are feeding.

**Hint:** if you feed in ounces or grams, and you should, you need to purchase in ounces or grams because equineGenie inventories in ounces or grams.

**Information Blog:** Click on the following link: *http://equinegenie.com/horse-nutrition/why-trackmanage-and-communicate-your-horses-nutrition*

- If the same supplement needs to be fed at another feeding time select the **orange Another Feeding Time, Same Supplement**. The previous feeding time and weight will be entered and then cleared so the new time  $\bigcirc$  and weight  $\bigcirc$  can be entered.
- If the same horse needs to be fed another supplement type select the **orange Another Supplement Type, Same Horse**. The previous supplement type, feeding time and weight will be entered and then cleared so the new supplement type  $\mathcal{Q}$ , time  $\odot$  and weight  $\odot$  can be entered.

**8** If a supplement type needs to be removed follow these steps:

• Select the horse from the Select Horse dropdown whose supplement type is being removed.

- Select the supplement type that is being removed from the Supplement dropdown. The supplement type that is being removed will be displayed in **orange**.
- Select the Remove Selected Supplement **Red Button** three times and then select the Enter button  $\bullet$
- **9 Selecting** 'Go To Pasture Setup' enters the Supplement Setup and displays the Pasture Setup screen. The horse's name from the supplement setup is displayed on the pasture setup.
- **9 Selecting** 'Go To Grain Setup' enters the Supplement Setup and displays the Grain Setup screen. The horse's name from the supplement setup is displayed on the grain setup.
- **If you do not select the 'Go To Pasture Setup' or 'Go To Grain Setup', Select Enter before leaving the Horse Nutrition – Grain Setup screen.**
- **Selection** of the '*Horse Supplement Expense'* will enable the selected horse's daily, monthly and annual supplement expense to be viewed, exported and/or printed..
- **Selection** of the '*Horse's Nutrition Stall Chart'* will enable the selected horse's nutrition stall chart to be viewed, exported and/or printed.
- **Selection** of the '*Supplement Cost YTD'* will enable the selected horse's supplement cost as of the current selection date to be viewed, exported and/or printed.
- **Selection** of the '*\*How to Weigh Equine Feed Tutorial'* video icon will play a short video on how to easily measure the weight of the supplement you are feeding your horses.

## **Horse Nutrition – Pasture**

<span id="page-12-0"></span>**Path: Home: Horse: Nutrition Bedding: Pasture**

*There is a prerequisite setup required before a horse on pasture can be setup. A horse must be entered in equineGenie, (Horses: Information: Identification).*

*Think/Plan before you setup a horse on pasture! A horse on pasture can be an important part of a horse's nutrition plan. Schedule, consistency and content are fundamental in a good nutrition plan and a horse's health.*

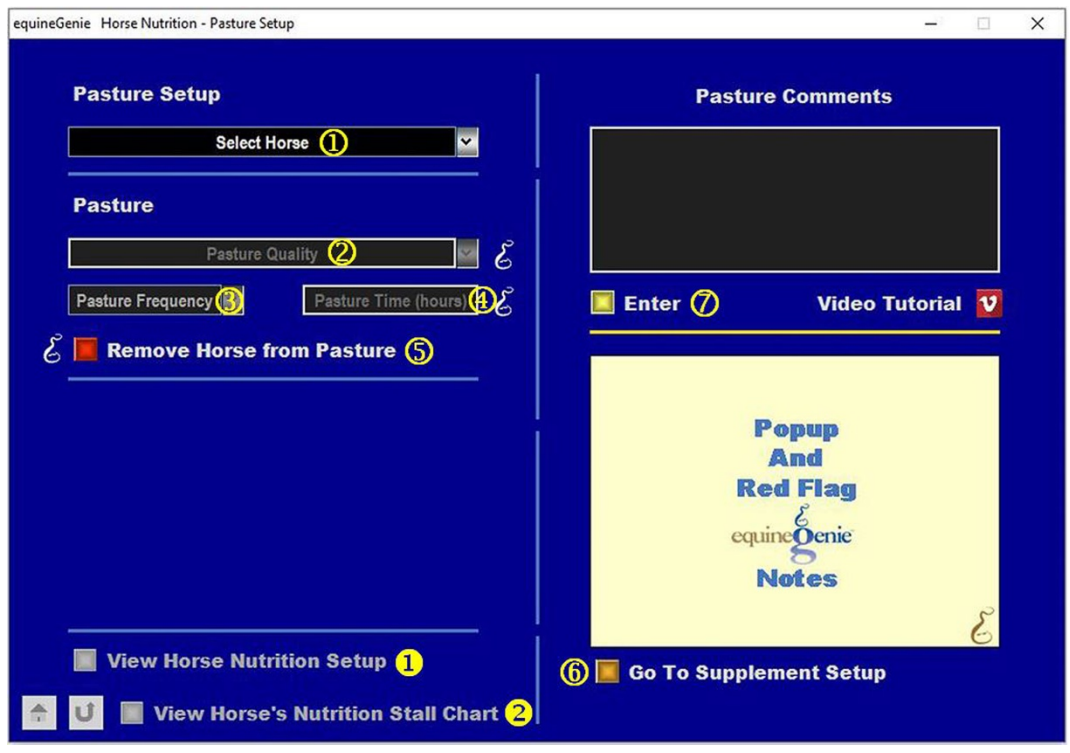

**Select a horse** from the Select Horse dropdown.

**Note 1**: At least one horse must have been previously entered in equinegenie.

**2** Select the quality of a pasture from the Pasture Quality dropdown.

**Note 2:** If the desired pasture quality is not displayed in the dropdown a pasture quality can be added by clicking in the dropdown and entering the quality. The new quality entered will be remembered and added to the pasture quality list.

**3** Select the frequency the selected horse is on pasture from the Pasture Frequency dropdown.

**Enter** the hours a horse is on pasture during a selected pasture frequency.

**For Example:** If a horse is on pasture seven days per week for 12 hours a day you would **Select a Pasture Frequency of Seven Days/Week** and **Enter a Pasture Time (hours) of 12 hours.**

**If a horse's pasture time needs to be removed follow these steps:** 

- Select the horse from the Select Horse dropdown whose pasture time is being removed.
- Select the Remove Horse from Pasture **Red Button** and then select the Enter button  $\emptyset$ .

 **Selecting** 'Go To Supplement Setup' enters the Pasture Setup and displays the Supplement Setup screen.

#### **If you do not select the 'Go To Supplement Setup', Select Enter before leaving the Horse Nutrition – Pasture Setup screen.**

- **Selection** of the '*View Horse Nutrition Setup'* will enable the selected horse's complete nutrition plan (Forage, Grain, Supplements and Pasture) to be viewed, exported and/or printed..
- **Selection** of the 'View *Horse's Nutrition Stall Chart'* will enable the selected horse's nutrition stall chart to be viewed, exported and/or printed.

# **Horse Nutrition – Body Score**

<span id="page-14-0"></span>**Path: Home: Horse: Nutrition Bedding: Body Score**

*There is a prerequisite setup required before a horse's body score can be setup. A horse must be entered in equineGenie, (Horses: Information: Identification).*

*Think/Plan before you commit to evaluating a horse body score! Don't do it if you don't have the discipline to stick to it.*

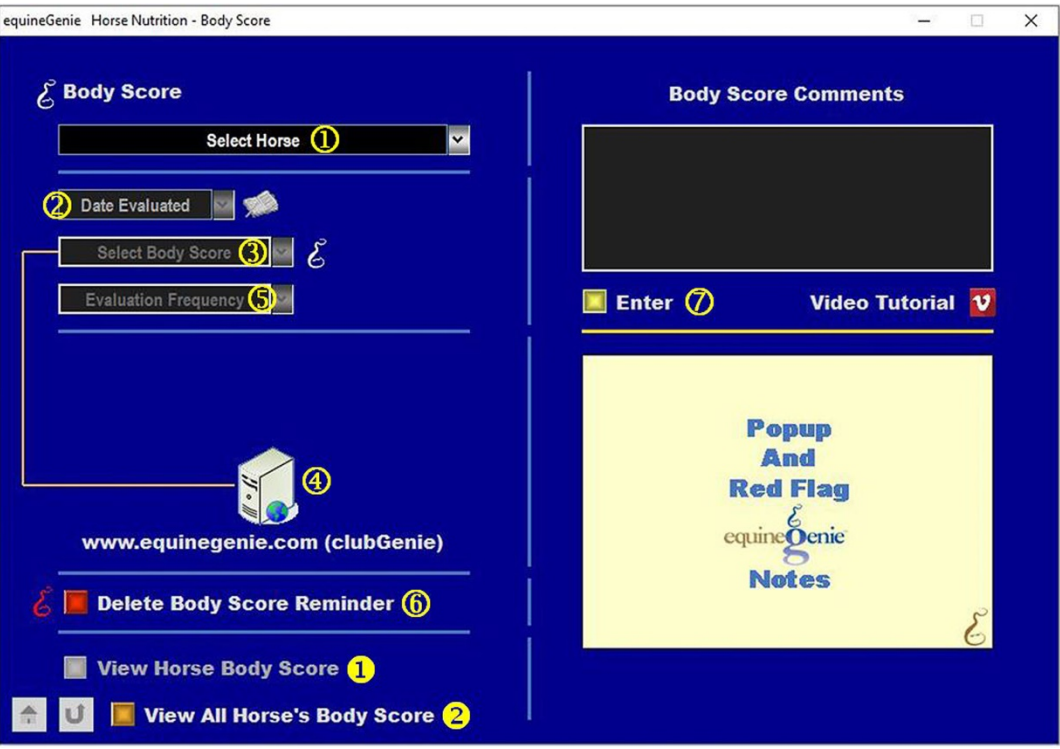

**Select a horse** from the Select Horse dropdown.

**Note 1:** At least one horse must have been previously entered in equinegenie.

 **Enter** the evaluation date in the Date Evaluated dropdown by selecting the date from the calendar icon or entering the date format set in your windows operating system, (mm/dd/yyyy or dd/mm/yyyy).

**Note 2:** the Evaluation Date entered becomes the date an evaluation reminder is based on.

**3** Select the evaluated body score from the Select Body Score dropdown.

**Note 3:** The body scores available for selection are based on the Henneke Body Scoring System.

**4** Selecting the computer symbol will take the user to equinegenie.com / clubGenie where the user can get information on the Henneke Body Scoring System.

**Note 4:** A password is required to enter clubGenie on the equineGenie website. clubGenie is reserved for equineGenie customers only.

**S** Select the evaluation frequency from the Evaluation Frequency dropdown.

**Note 5:** The evaluation frequency selected and the last evaluation date is used to calculate the Body Score reminder trigger.

**6** If a body score reminder needs to be deleted follow these steps:

- Select the horse from the Select Horse dropdown whose body score reminder is being removed.
- Select the Delete Body Score Reminder **Red Button** and then select the Enter button  $\mathcal{D}$ .

**Select Enter before leaving the Horse Nutrition – Body Score screen.**

- **Selection** of the '*View Horse Body Score'* will enable the selected horse's body score results to be viewed, exported and/or printed..
- **Selection** of the 'View All *Horse's Body Score'* will enable all the horses' body scores to be viewed, exported and/or printed.

## **Horse Nutrition – Bedding**

<span id="page-16-0"></span>**Path: Home: Horse: Nutrition Bedding: Bedding**

*There are some prerequisite setups required before a horse's bedding can be setup. A horse must be entered in equineGenie, (Horses: Information: Identification). Your bedding used units must be established on the Business Operations – Item Supplied Setup, (Business Operations: Supplies Purchases: Item Supplied Setup). A previous or new bedding purchase must have been entered to establish the bedding's unit cost, (Business Operations: Supplies Purchases: Purchases).*

*Think/Plan before you setup a horse's bedding! A horse's bedding can be a large expense if it is not well managed. It requires business diligence to stay on top of a business's bedding cost. Most bedding is wasted and not necessary. You only need enough bedding to absorb a horse's urine. There is no bedding in a pasture when a horse lies down! However, if your stalls have concrete floors, a ¾ inch rubber mats are recommended between the concrete and any bedding.*

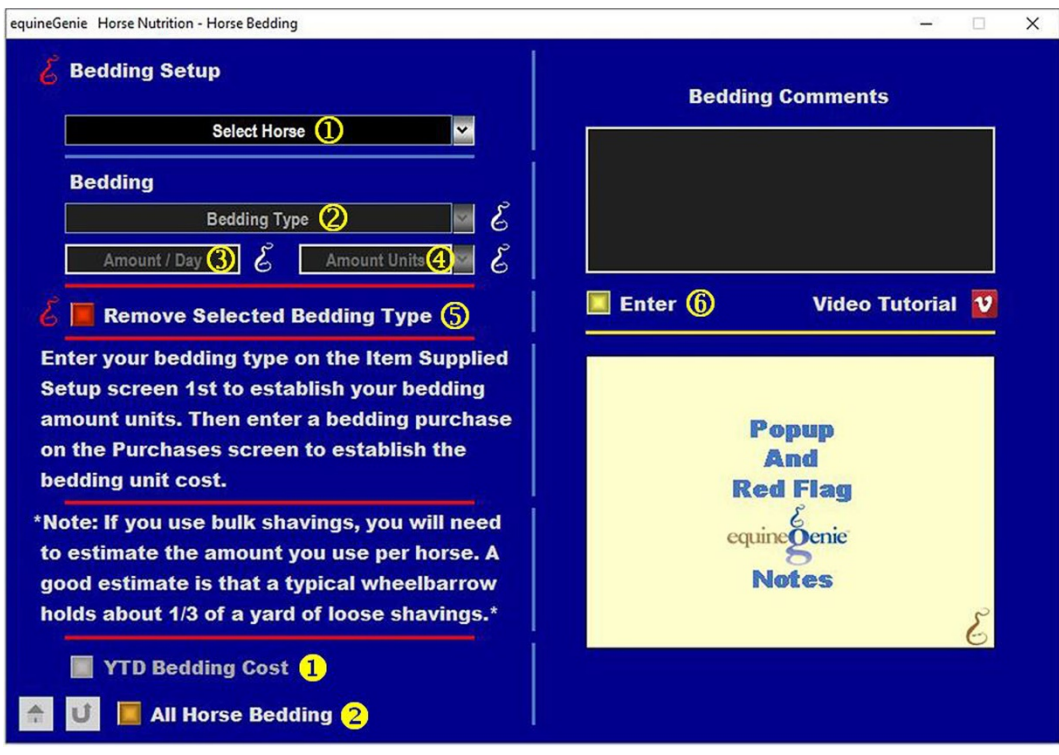

**Select a horse** from the Select Horse dropdown.

**Note 1**: At least one horse must have been previously entered in equinegenie.

**2** Select a bedding type from the Bedding Type dropdown.

**Note 2:** If the desired bedding type is not displayed in the dropdown a new bedding type can be added by selecting [New Bedding Type], then clicking in the dropdown and entering the bedding's name. The new bedding entered will be remembered and added to the bedding list.

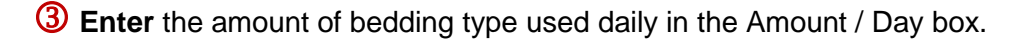

**Hint:** If you use bulk shavings, entering a daily amount used per horse will be a guess. The more accurate the guess the better equinegenie will be able to set the shaving's type reorder trigger and account for a horse's true bedding cost. Taking an inventory of your bedding type when it is delivered will assist equineGenie in setting an accurate bedding reorder trigger and a horse's bedding expense.

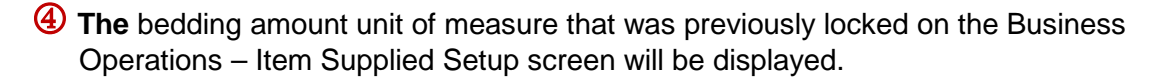

**For Example: Do not use 'shovelful' or 'wheelbarrow full' as a unit of measure.** If you use bedding by the 'shovelful' or 'wheelbarrow full', at a minimum, estimate the amount of bedding in a 'shovelful' or 'wheelbarrow full' based on the bedding type units.

**Hint:** if you bed in cubic yards or cubic meters you need to purchase in cubic yards or cubic meters because equineGenie inventories in cubic yards or cubic meters.

**5** If a horse's bedding type needs to be removed follow these steps:

- Select the horse from the Select Horse dropdown whose bedding type is being removed.
- Select the bedding type that is being removed from the Bedding Type dropdown. The bedding type that is being removed will be displayed in **orange**.
- Select the Remove Selected Bedding Type **Red Button** and then select the  $Enter$  button $6$

**Select Enter before leaving the Horse Nutrition – Bedding screen.**

 **Selection** of the '*YTD Bedding Cost'* will enable the selected horse's daily, monthly, annual and year to date bedding cost to be viewed, exported and/or printed..

 **Selection** of the '*All Horse Bedding'* will enable all the horses' daily, monthly, annual and year to date bedding cost to be viewed, exported and/or printed.

# Nutrition Selections

#### <span id="page-18-0"></span>Forage

Alfalfa Alfalfa Grass 10/90 Alfalfa Grass 20/80 Alfalfa Grass 30/70 Alfalfa Grass 40/60 Alfalfa Grass 50/50 Alfalfa Grass 60/40 Alfalfa Grass 70/30 Alfalfa Grass 80/20 Alfalfa Grass 90/10 Grass Hay Oat Hay Beet Pulp Costal Bermuda **Timothy** 

#### Grain

Purina - Ultium Competition Purina - Athlete Purina - Complete Advantage Purina - Equine Adult Purina - Equine Junior Purina - Equine Senior Purina - Horse Chow 100 Purina - Horse Chow 200 Purina - Omolene 100 Purina - Omolene 200 Purina - Omolene 300 Purina - Race Ready Purina - Strategy Professional Formula GX Purina - Horsemans Edge Pelleted Purina - Horsemans Edge Sweet Feed Nutrena - Life Design Senior Nutrena - Life Design Youth Nutrena - Life Design Compete Nutrena - Life Design Prime Nutrena - Vitality Ultra Nutrena - Vitality Perform 12 Nutrena - Vitality Perform 12 Nutrena - Vitality Perform 10 Nutrena - Vitality Mare & Foal Nutrena - FARR XTN

Nutrena - Develop Nutrena - Perform Nutrena - Maintain Nutrena - Legacy Nutrena - Safe Choice Nutrena - Lite Balance Nutrena - Triumph Pelleted Nutrena - Triumph Textured 10 Nutrena - Triumph Textured 12 Nutrena - Triumph Textured 14 Nutrena - John Lyons Signature Mare and Foal Nutrena - John Lyons Signature **Performance** Nutrena - John Lyons Signature Senior Ranchway - All American Complete **Horse** Ranchway - All American Foal 16 Ranchway - All American Performance 14 **Pellets** Ranchway - All American Showflake 10 Ranchway - All American Showflake **Horse** Ranchway - All American Performance 14 Ranchway - All American Senior Progressive - Pro Elite Grass Formula 16% Progressive - Pro Elite Grass Formula 14% Progressive - Pro Elite Alfalfa Formula 12% Progressive - Premium Growth Progressive - Premium Performance Progressive - Premium Senior Progressive - Premium Lo-carb Progressive - Premium Sport Horse Platform - Senior Horse Feed Platform - Pleasure Horse Feed Platform - Sport and Performance Platform - Mare & Foal Platform - Miniature Horse and Pony TDI - 16 Horse Feed TDI-12 TDI-Senior TDI Race Textured

TDI Gold Horse Feed Acco/Paymaster - Horse and Mule Sweet Feed Acco/Paymaster - Race Horse Oats Acco/Paymaster - Pelleted Horse Feed w/ Roughage Acco/Paymaster - Steam-Rolled Oats Acco/Paymaster - 14% Sweet Horse Feed Acco/Paymaster - 12% Pelleted Horse Feed

### **Supplements**

Daily Dewormer **Clovite** Equi-Shine omega-GRANDE Beet Pulp

#### [Horse Nutrition - Forage](#page-3-0)  [Horse Nutrition - Grain](#page-6-0)  [Horse Nutrition - Supplements](#page-9-0)